#### **Online e-Court Fee**

Citizens can pay e-Court Fee online using Debit card, Net Banking or UPI through our website for following States / UTs – Bihar Chandigarh Chhattisgarh Himachal Pradesh **Jharkhand** Ladakh NCT of Delhi Puducherry Punjab Rajasthan Tamil Nadu Uttarakhand Uttar Pradesh

The system is user friendly and has been designed to ensure ease and convenience in court fee payment to the general public.

### **Online e-Court Fee System involves three simple steps :**

- **Registration**: Citizen makes a one-time registration which can be used across all SHCIL online Government e-Services products available for that State.
- **Account Balance**: Besides offering the facility for single transactions, citizen will also be able to make a one-time payment to be maintained as imprest balance and utilise the same over a period of time for generating e-court fees of various denominations.
- **Receipt Generation**: Citizen will have the convenience to generate an e-Court fee receipt anytime and from anywhere via the internet without having to go thru the hassles of long queues and tiresome formalities.

The e-Court Fee receipt generated online can be printed on any printer and submitted as a valid proof of court fee payment in all approved courts of respective States.

Visit our website [www.shcilestamp.com/](http://www.shcilestamp.com/OnlineeStamping/) and go to e-Court Fees Section as shown in fig.1

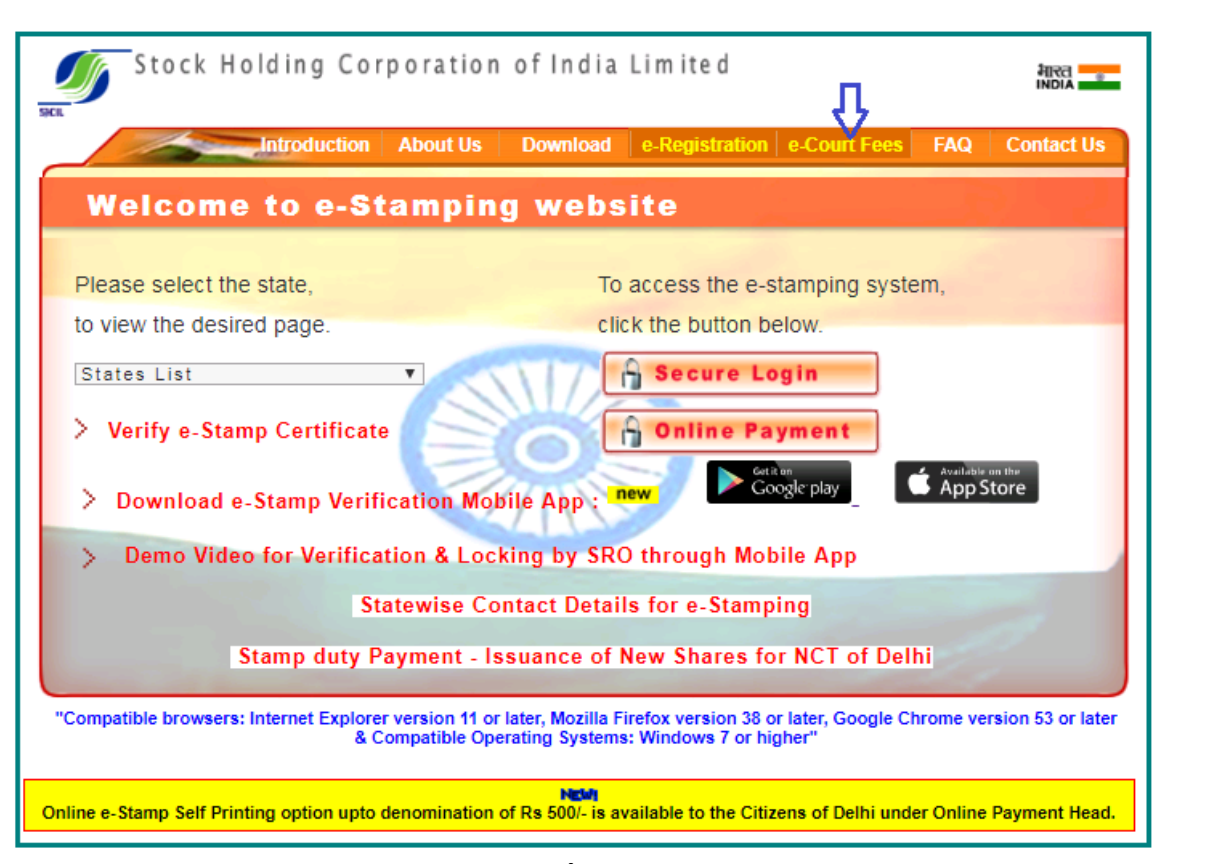

**Fig.1**

*Online user has to select the "Online Users" option from LOV and click on " Secure Login" button.as shown in fig.2*

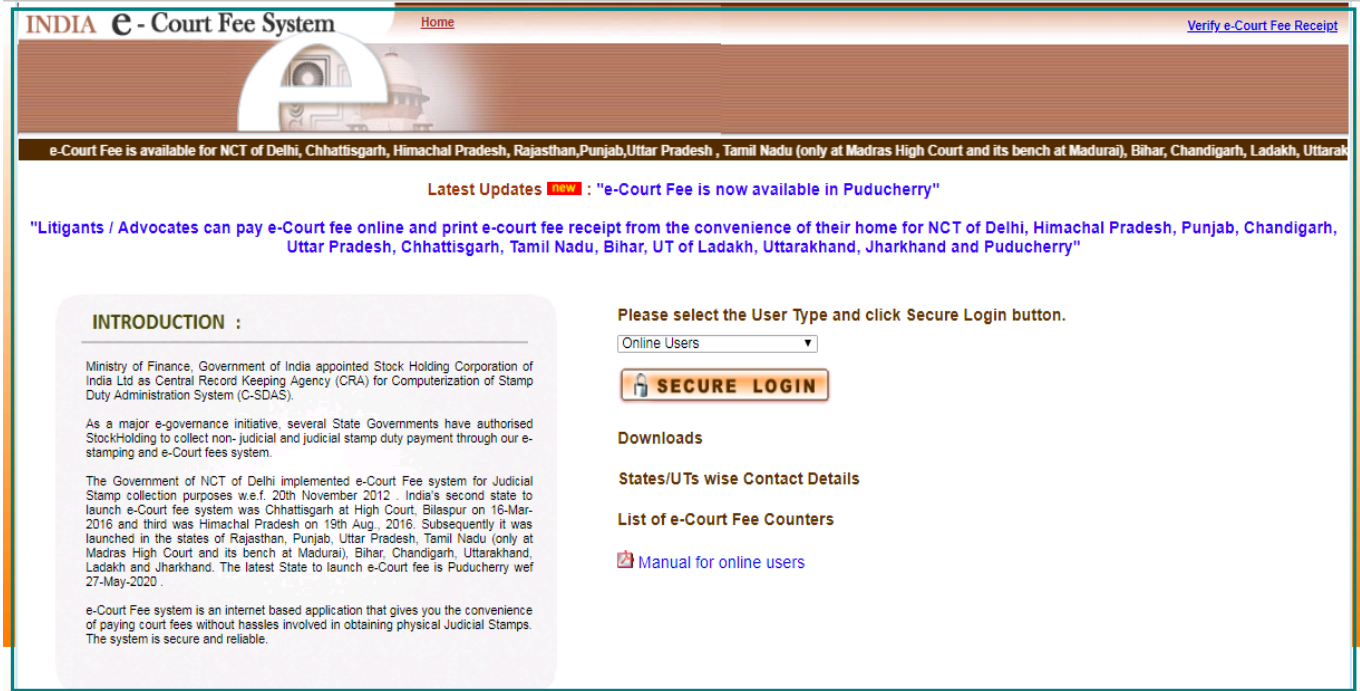

*Fig.2*

First time User of the Online e-Court Fee System is required to Register and generate the User ID and password. This User ID is common for Online e-Stamping, online e-Registration and online e-Court Fee collection systems. i.e. If the User is already having an ID for Online e-Court Fee System then the same credentials can be used for online e-Stamping Payment and online e-Registration.

Online User will enter all the mandatory details and only after he/she accepts the terms and conditions, user can save the entry as shown in fig.3 & fig.4

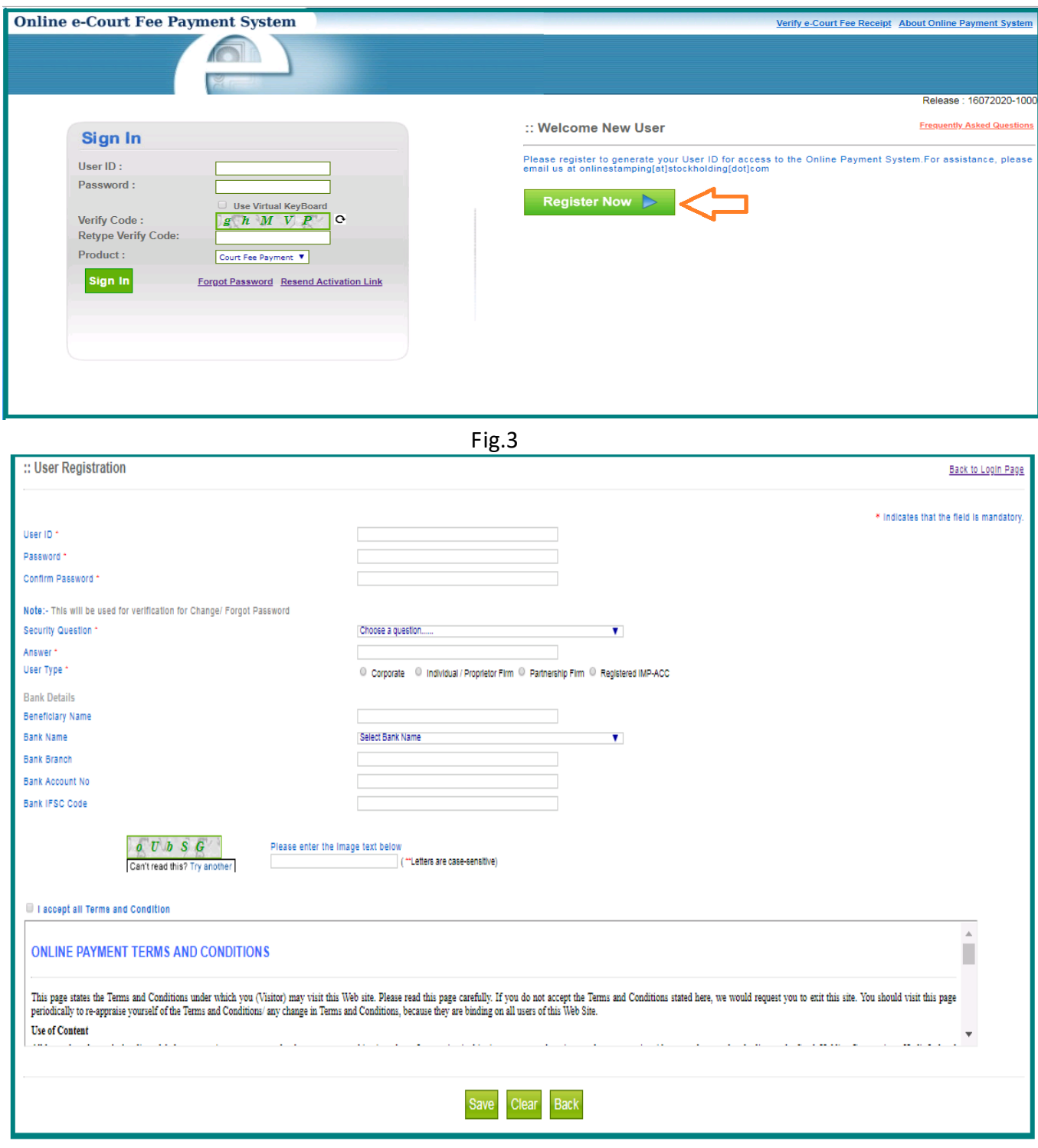

Fig.4

Confirmation of a successful registration is sent on the email id provided during the registration process. The User will have to click the link in the email as shown below and visit the page. Only after this, the account will get activated. Upon activation, an SMS will be sent to the registered mobile number*.*

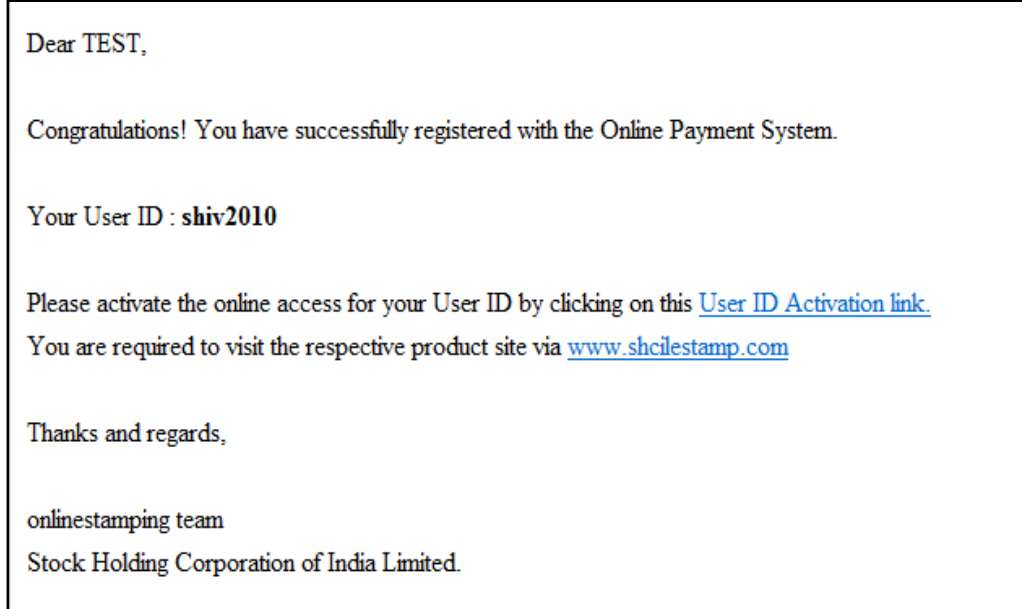

After successful activation through the link, the Online User can login into the system. On Home screen Online User will able to see the latest updates and eCourt Fee printing related settings. Following options are available on the screen. As shown in fig.5

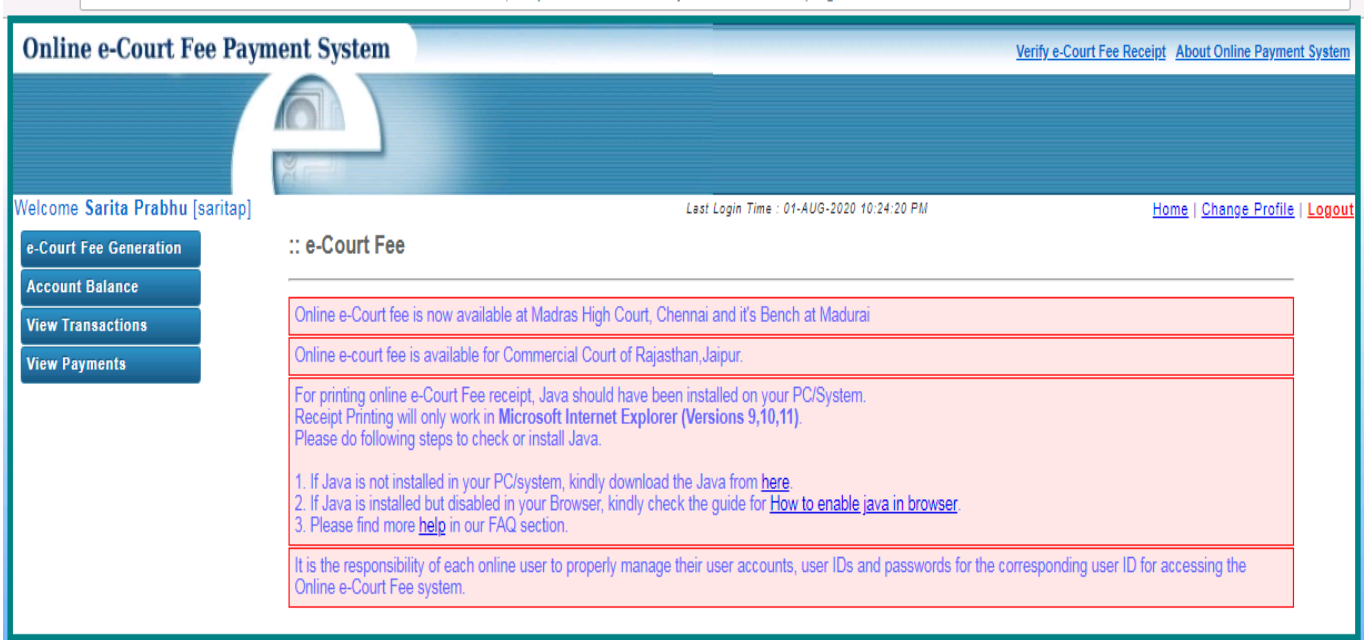

Fig.5

## **Account Balance :**

Before generation of e-Court receipt user have an option to update the account balance through "Topup Account" option (upto Rs. 2000/- max). User has to select the state for which he wish to pay (from LOV), amount and the Payment mode (Net Banking/Debit Card & UPI) from LOV. Refer

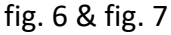

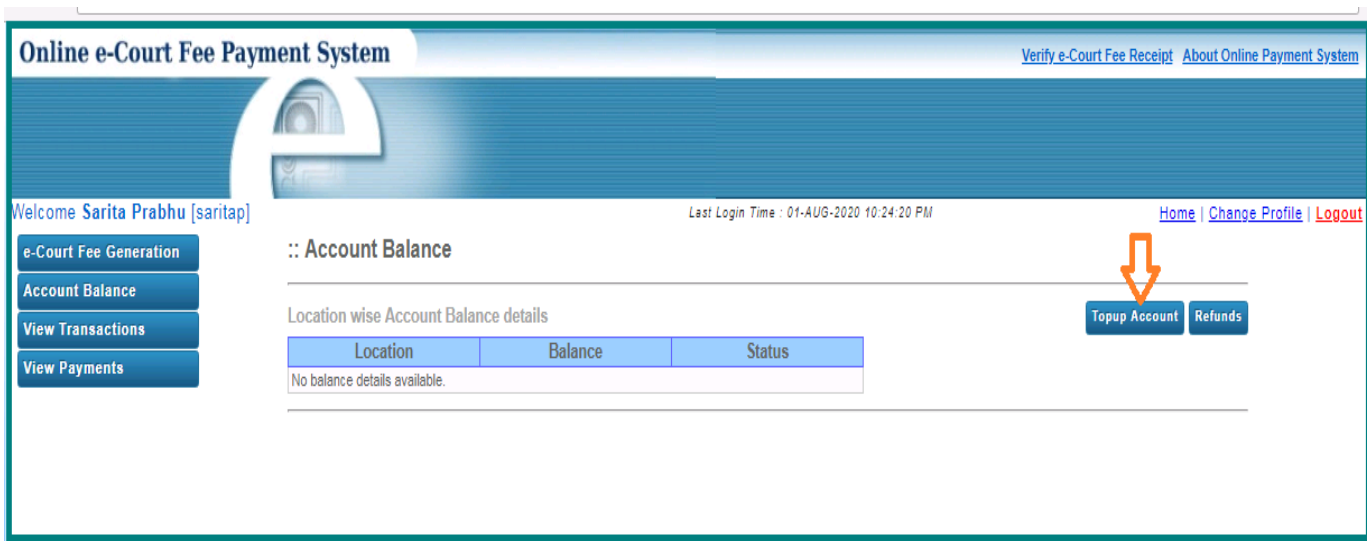

Fig. 6

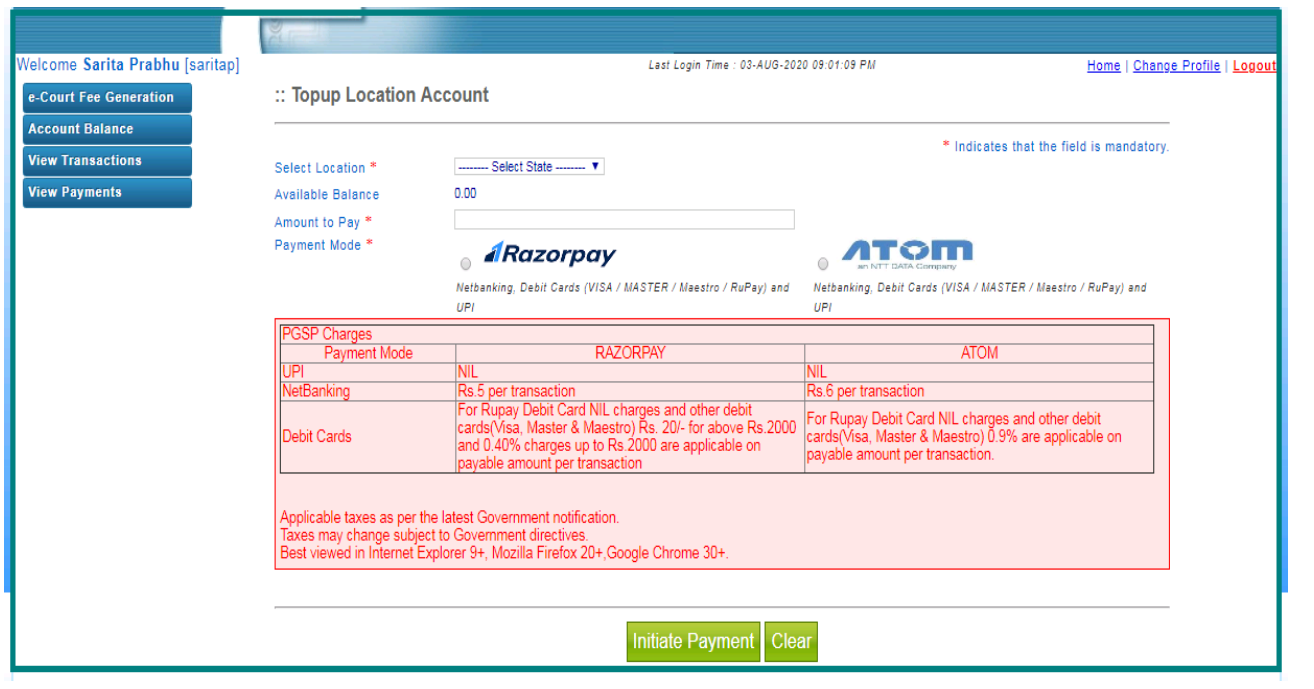

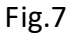

# **e-Court fee Generation:**

User may proceed with e-Court receipt entry by selecting option "e-Court fee Generation" and by selecting the name of the state from LOV and entering the amount as shown in fig. 8 & fig. 9. Name of the Litigant is the mandatory field for online e-Court generation. User can opt for any of payment channel (Account Balance, Razorpay Or ATOM)

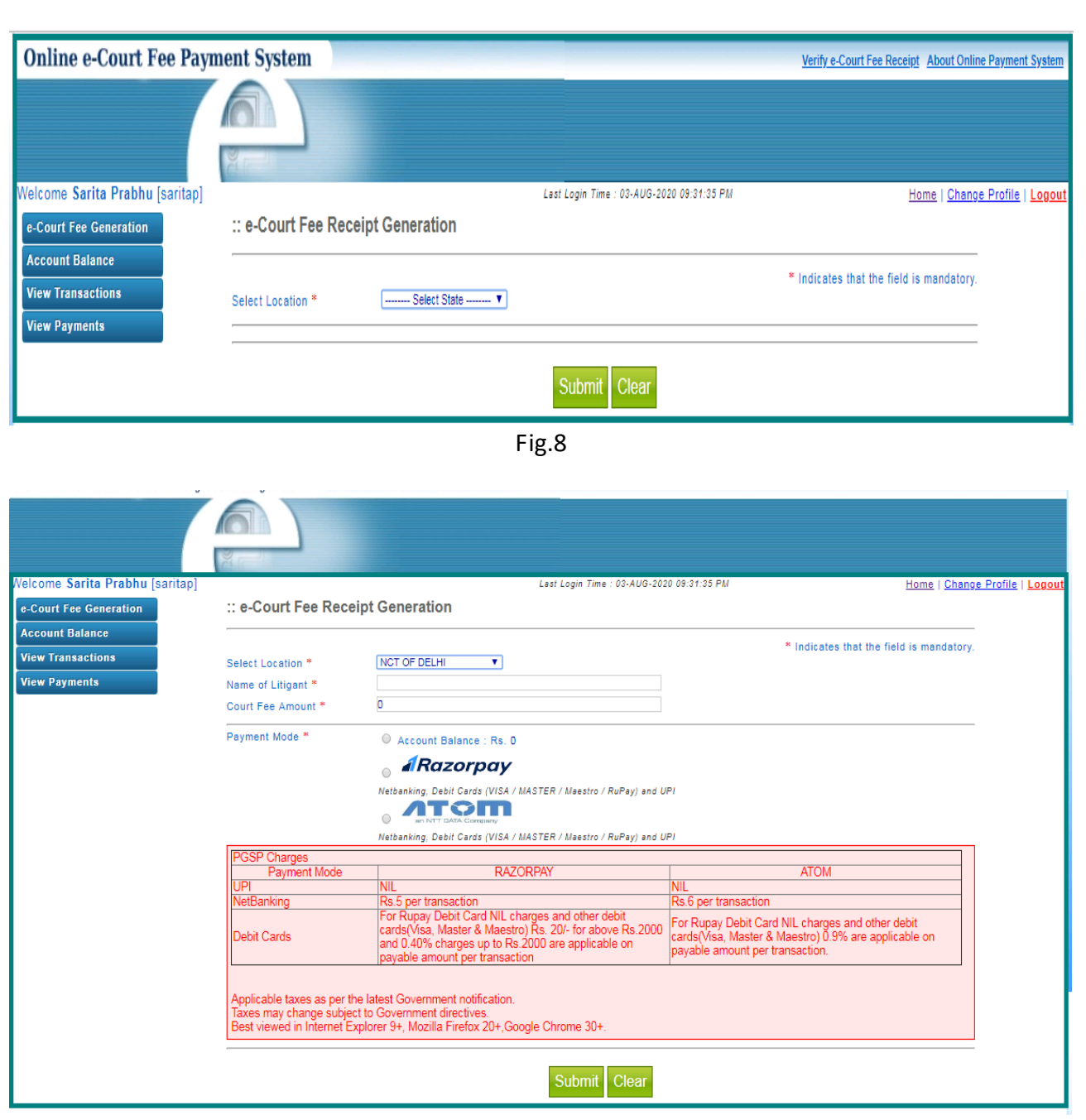

Fig.9

Please refer carefully to the Payment Gateway Charges applicable while selecting Payment Gateway and Mode of payment.

On entering all mandatory details user has to click on "Submit" button. Refer fig.10

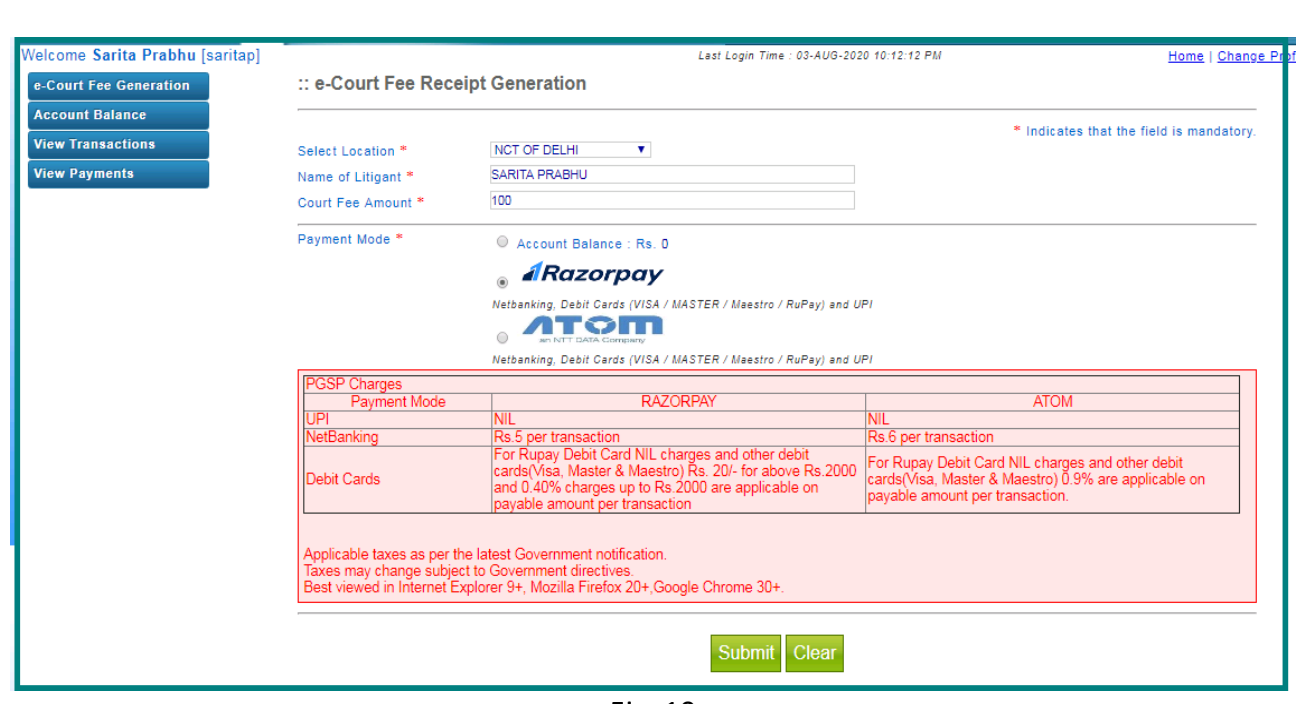

Fig. 10

Once the user clicks on submit button, system shows a pop up window which re-confirms whether user wants to generate the receipt. User has to click on OK button. Depending upon the channel opted by user, the amount will be debited from Account Balance OR the user will be redirected to "Proceed for Payment" if Payment Gateway Service Provider option is used. As shown in fig. 11

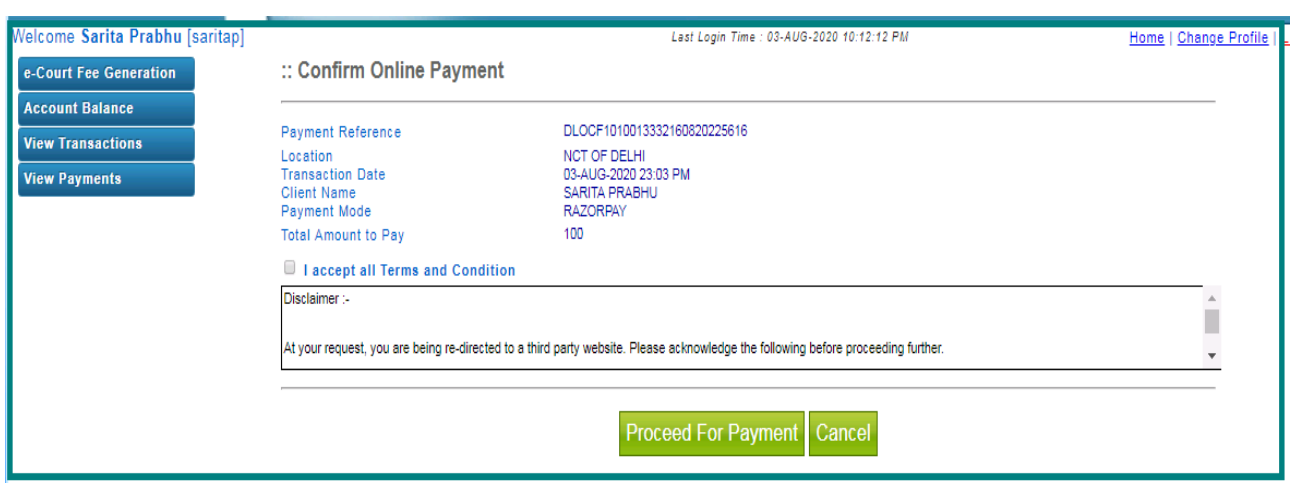

Fig. 11

On re-confirmation done, system shows the e-Court receipt print screen. User has to click on "Print Receipt" button for printing of receipt. As shown in fig. 12

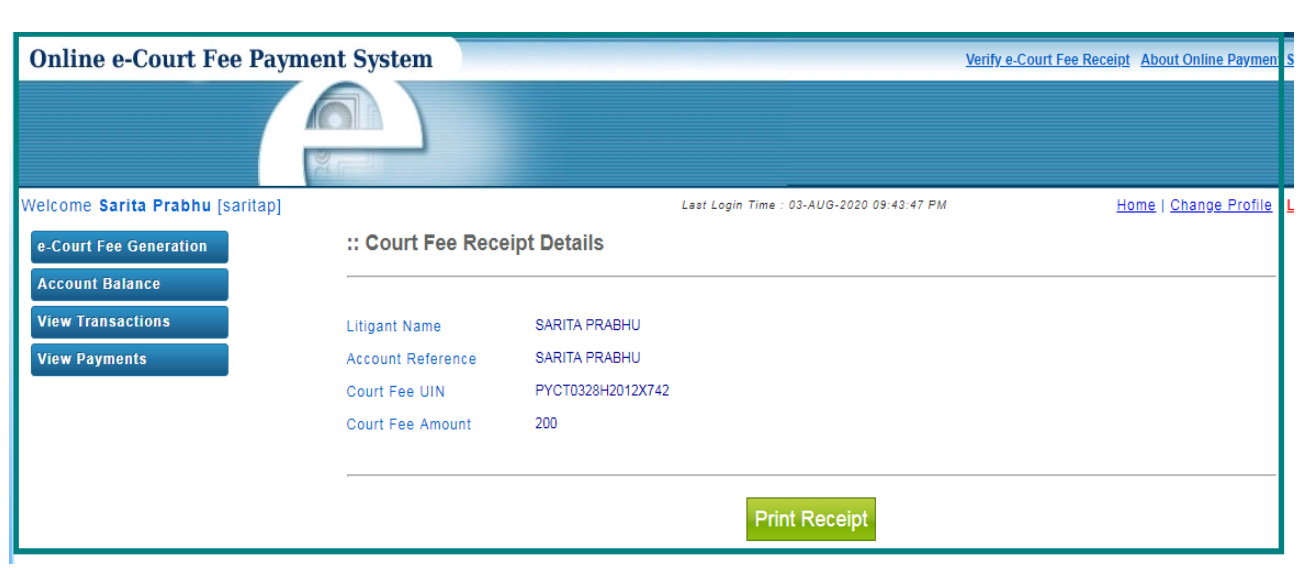

Fig.12

On successful printing of receipt, system displays message on screen. As shown in fig. 13

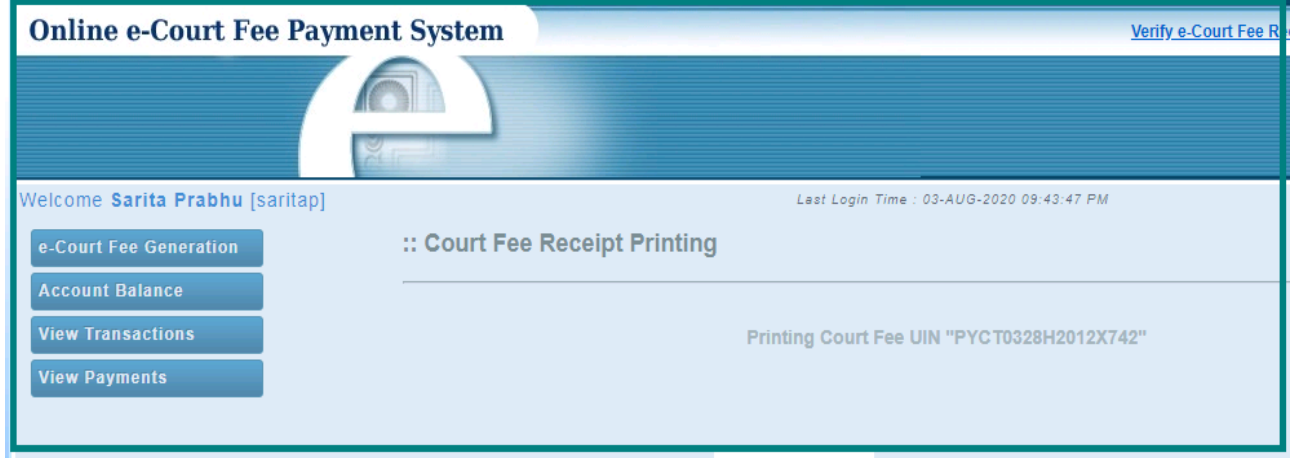

Fig. 13

## **View Transaction**:

View transaction option displays all the previous transactions done by the users. Print Receipt option is also available here. User has to click on the bullet icon against any particular transaction for printing that particular receipt. Refer fig. 13

| Welcome Sarita Prabhu [saritap]                    | Last Login Time : 03-AUG-2020 11:11:43 PM |                 |                                                                                                    |                      |                    |                        |        |                 | Home   Change Profile            |  |
|----------------------------------------------------|-------------------------------------------|-----------------|----------------------------------------------------------------------------------------------------|----------------------|--------------------|------------------------|--------|-----------------|----------------------------------|--|
| e-Court Fee Generation                             | :: View e-Court Fee Transactions          |                 |                                                                                                    |                      |                    |                        |        |                 | <b>View History Transactions</b> |  |
| <b>Account Balance</b><br><b>View Transactions</b> |                                           |                 | <b>List of Last 10 Transactions</b>                                                                                                    |                      |                    |                        |        |                 |                                  |  |
|                                                    |                                           | Sr No.   Select | e-Court Fee Receipt                                                                                                    | Name of Litigant     | Location           | <b>Receipt Date</b>    | Amount | <b>Status</b>   | <b>Transaction Date</b>          |  |
| <b>View Payments</b>                               |                                           | $\circ$         | PYCT0328H2012X742                                                                                                    | <b>SARITA PRABHU</b> | <b>PONDICHERRY</b> | 03-AUG-20 23:12        |        | 200 Not Printed | 03-AUG-20 11:12                  |  |
|                                                    |                                           | 0               | BRCT0104G2045W629                                                                                                    | <b>ABCD</b>          | <b>BIHAR</b>       | 01-JUL-20 22:45        |        | 50 Not Printed  | 01-JUL-20 10:45                  |  |
|                                                    |                                           | 0               | BRCT1859F2053G607                                                                                                    | <b>ABC</b>           | <b>BIHAR</b>       | 18-JUN-20 06:53        |        | 20 Not Printed  | 18-JUN-20 06:53                  |  |
|                                                    |                                           | $\circ$         | PYCT2622E2032G532                                                                                                    | <b>SARITA PRABHU</b> | <b>PONDICHERRY</b> | 26-MAY-20 06:32        |        | 50 Not Printed  | 26-MAY-20 06:32                  |  |
|                                                    |                                           |                 | Re-printing of a receipt should be done within 12 hours from printing of the first receipt.<br>An e-Court fee receipt is allowed to be reprinted only thrice (i.e 3 times only).<br>Only the last re-printed e-Court Fee receipt will be valid.<br>Re-printing of an e-court fee receipt will render the previous receipts invalid. | <b>Print Receipt</b> |                    | <b>Reprint Receipt</b> |        |                 |                                  |  |

Fig.13

User can use the Reprint Option if Online e-Court Receipt is not generated owing to any reason like (connectivity problem, power failure, printer problem etc) Refer fig. 14

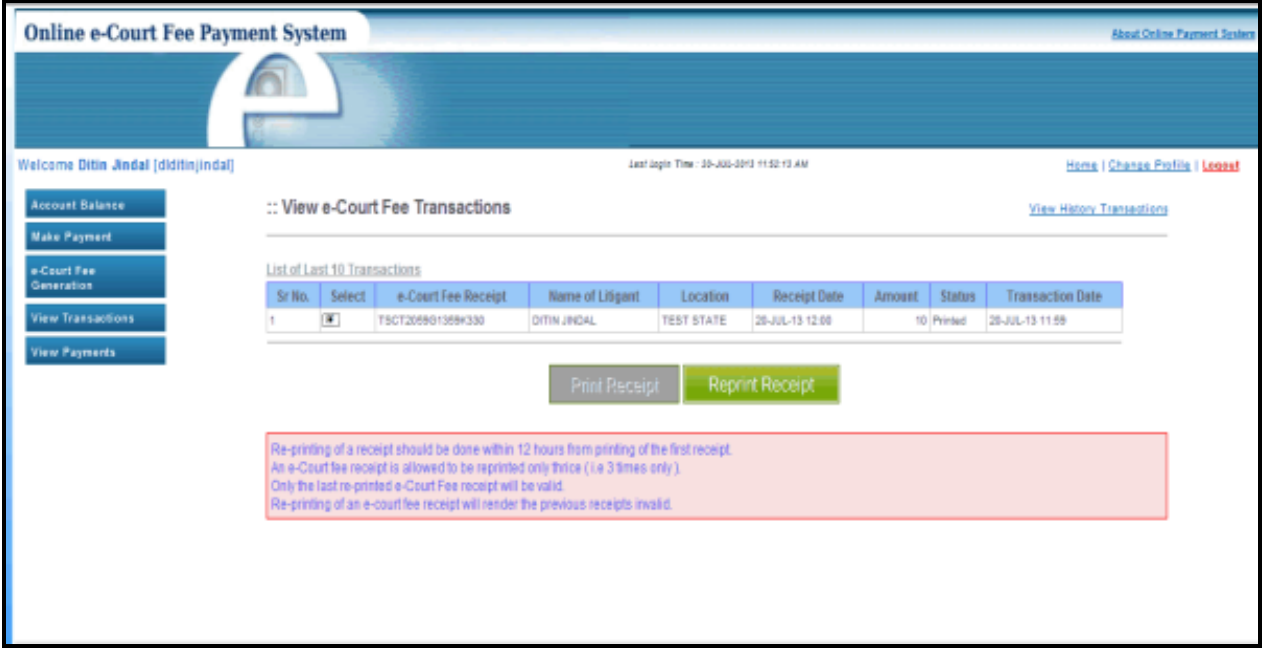

Fig.14

## **View Payment:**

User can check the payment history by particular period. User has to enter from and to date and click on "Check History" button and system will display the same on the screen. Refer fig. 15

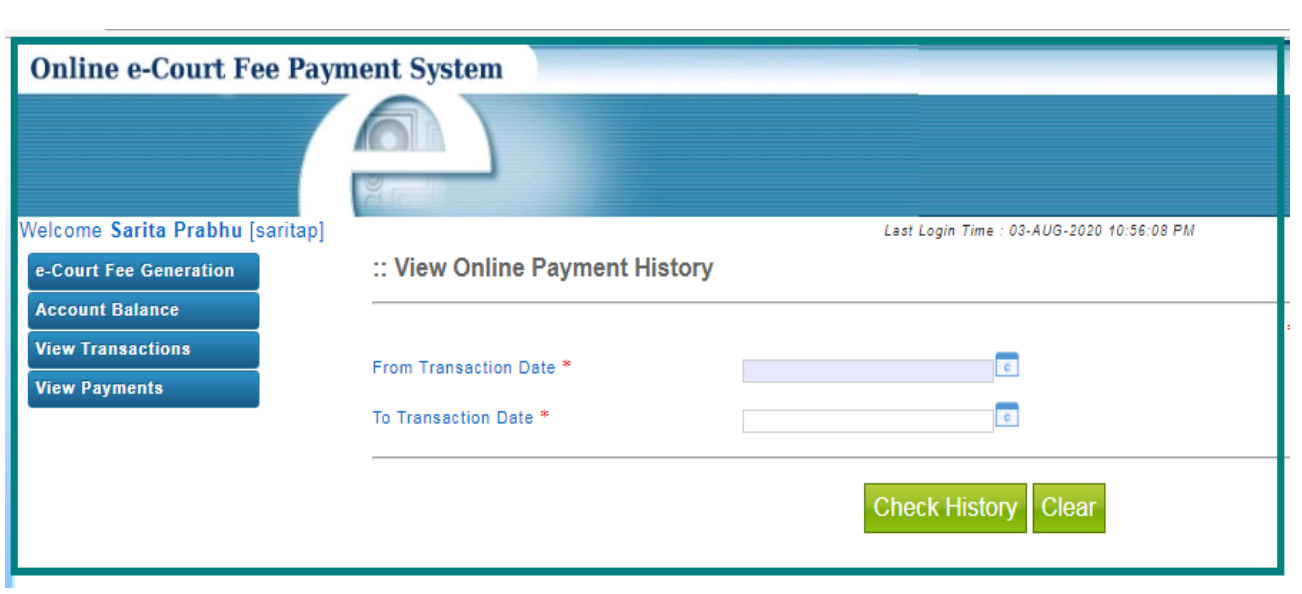

Fig.15

### **Refund:**

User can ask for the refund of money available in his Account Balance, by Refund option. User can opt for either partial or full refund. Refer fig. 16 & fig. 17

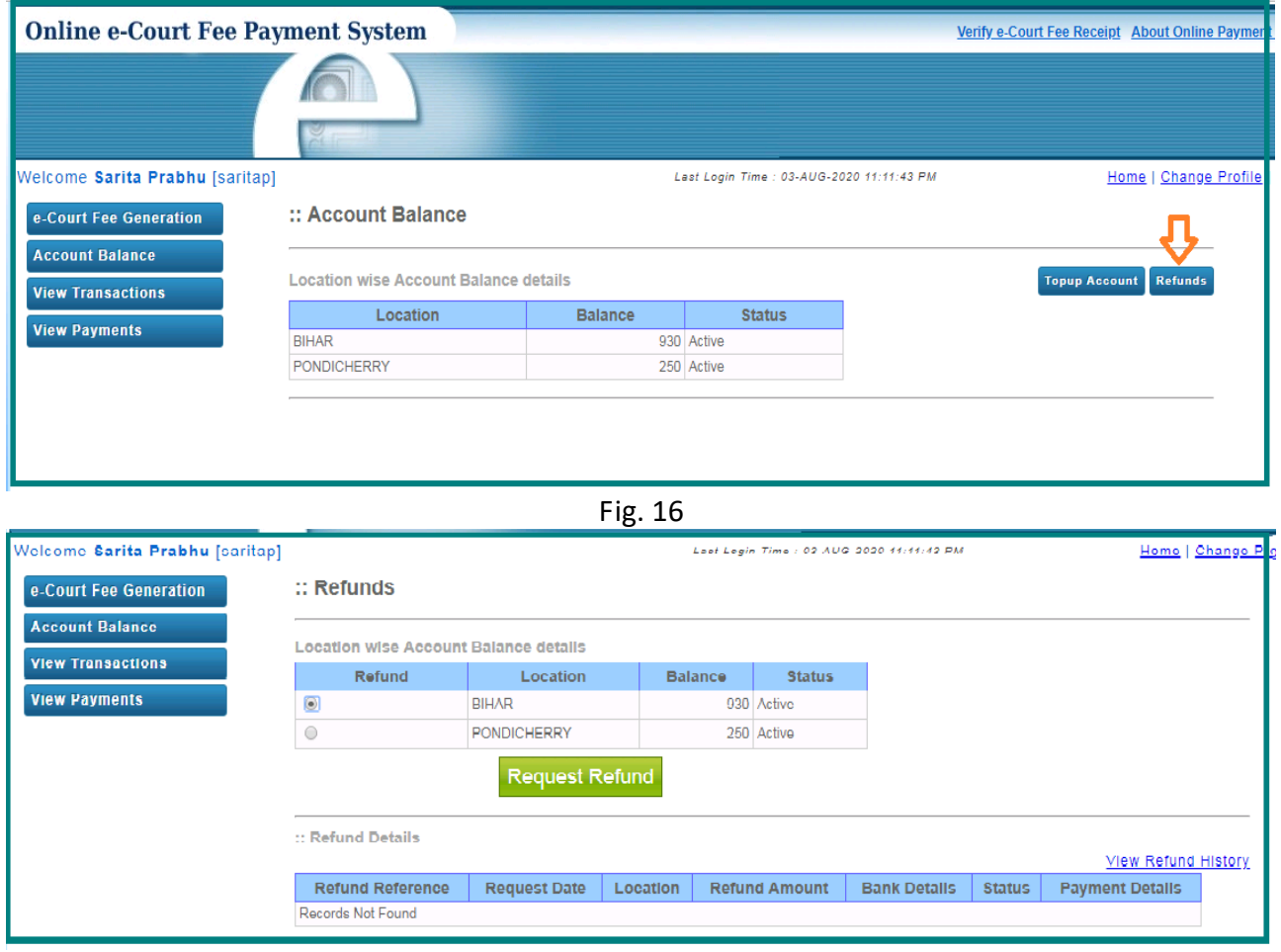

Fig. 17

User has to enter the refund amount and other mandatory details and click on "Initiate Refund" button. As soon as user clicks on Initiate Refund button an auto mail will be sent to the StockHolding office with refund details. Refer fig. 18

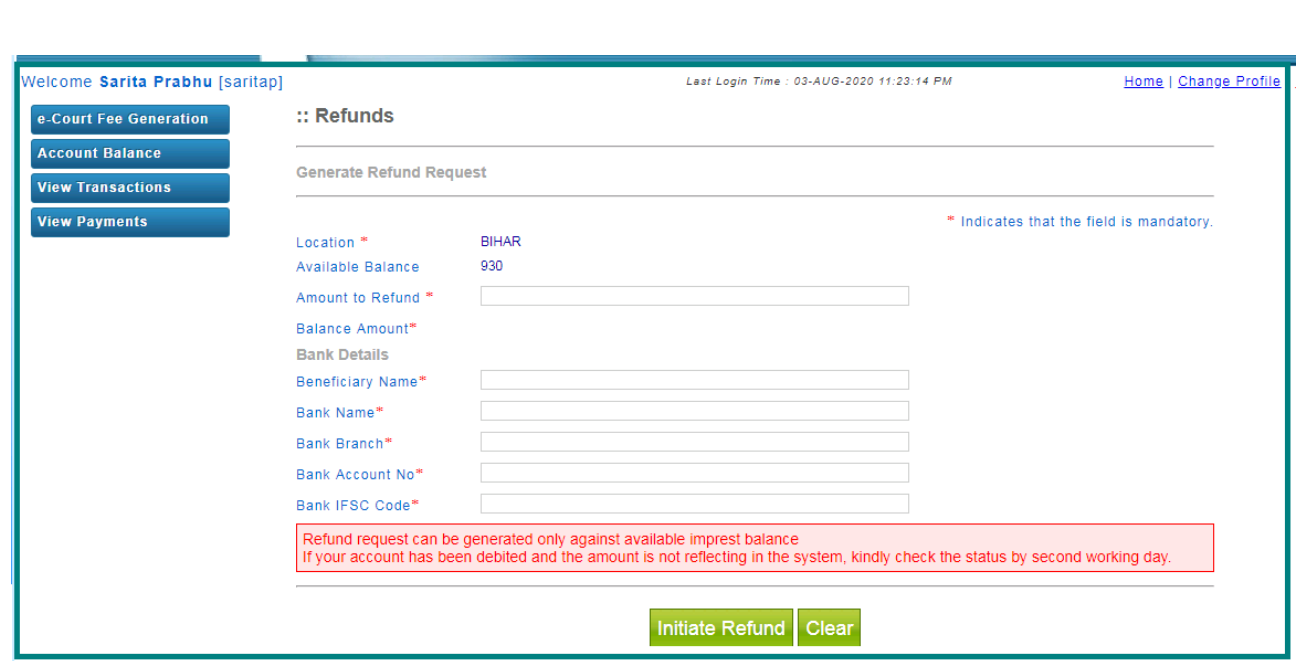

Fig.18